【利用者向け】 メールホスティングサービスにおける データ移行マニュアル

(IMAP及びThunderbirdを利用する場合)

- 本マニュアルについて メールホスティングサービスのメールデータを、ECCSクラウドメールに移 行する際、IMAP及びThunderbirdを利用して移行するためのマニュアルで す。 主に、メールホスティングサービスの【利用者】を対象としています。
- 移行前に実施いただくこと
	- ECCSクラウドメールのアカウント作成 以下の広報を参考に、ECCSクラウドメールを各自で取得し、初期設 定を実施いただきますようお願いいたします。 ECCSクラウドメール利用方法 - 初期設定等 [https://www.ecc.u-tokyo.ac.jp/announcement/2016/04/01\\_2159.html](https://www.ecc.u-tokyo.ac.jp/announcement/2016/04/01_2159.html)
	- ECCSクラウドメールのサービス内容については、以下の広報をご覧 ください。

ECCSクラウドメールサービスのご案内

[https://www.ecc.u-tokyo.ac.jp/announcement/2016/02/08\\_2116.html](https://www.ecc.u-tokyo.ac.jp/announcement/2016/02/08_2116.html)

- 1. ThunderbirdをPCにインストールします。 アプリケーションのダウンロード・インストール方法については、以下のページを ご覧ください。 [https://www.thunderbird.net](https://www.thunderbird.net/ja/)/
- 2. インストール完了後、Thunderbirdを立ち上げます。 (以下、マニュアル中の画像はmacOSですが、特に言及がない限りWindowsOSでも 同一の手順となります。)

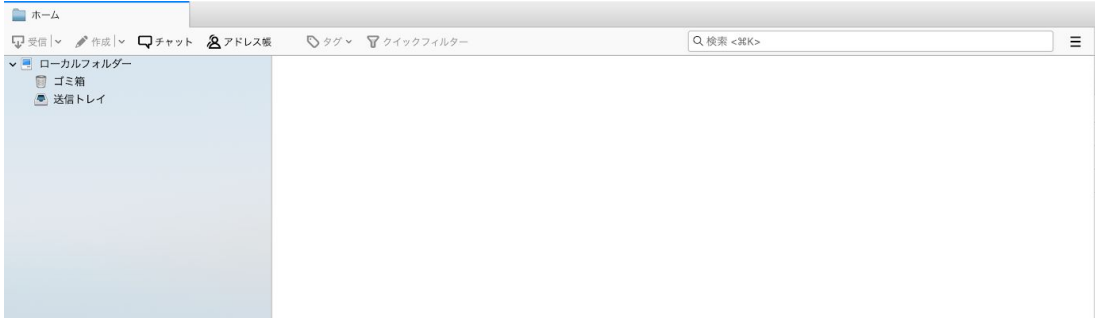

3. 上部メニューの<ツール>から<アカウント設定>を選択します。

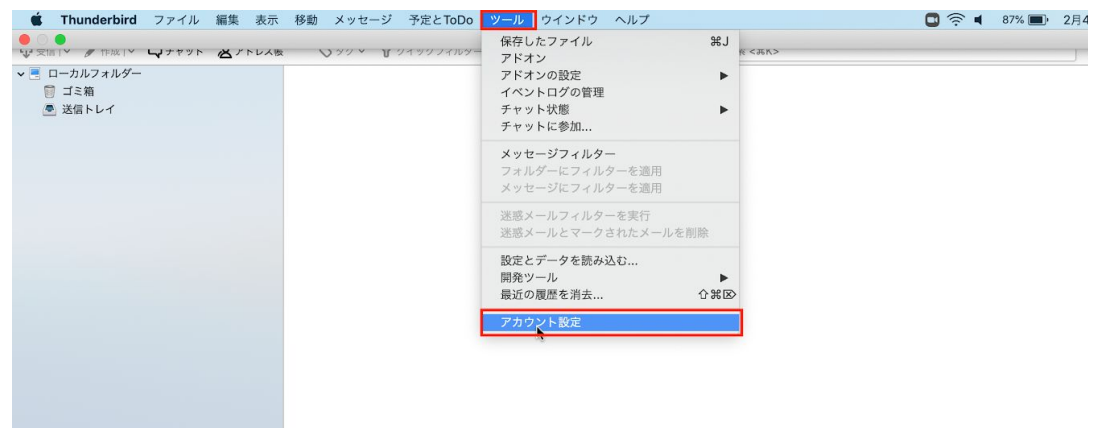

4. 以下の画面のポップアップが表示されますので、<アカウント操作>から<メールアカ ウントを追加>を選択します。

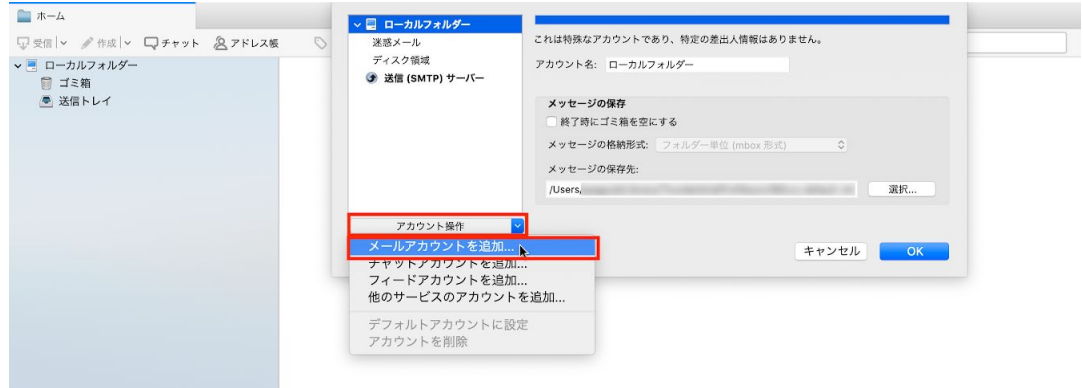

5. 表示するご自身の名前と、移行するメールホスティングサービスのメールアドレス 及びパスワードを入力し、手動設定を押下します。

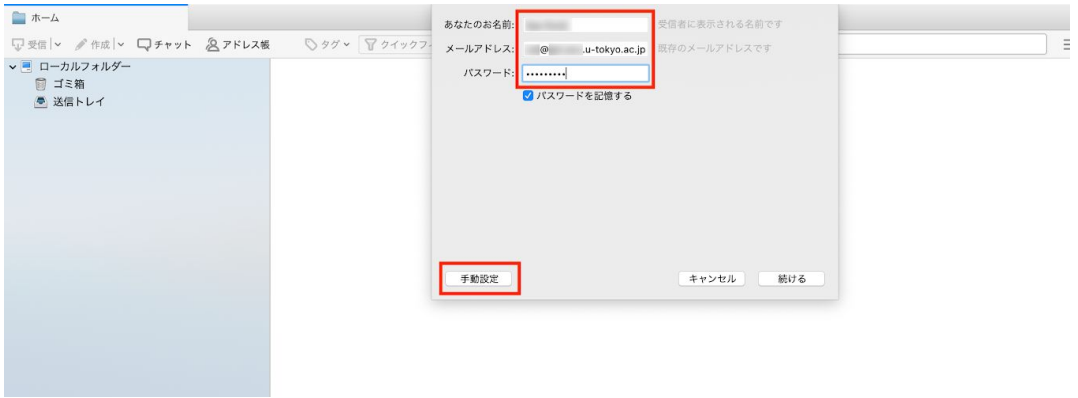

6. 以下のとおり、受信サーバと送信サーバの設定画面が表示されますので、受信方 式、サーバのホスト名、ポート番号を設定します。設定内容は、以下のページをご 覧ください。

メーラの設定等について <https://mh.itc.u-tokyo.ac.jp/mailer.html> 設定内容を入力後、<再テスト>を押下します。

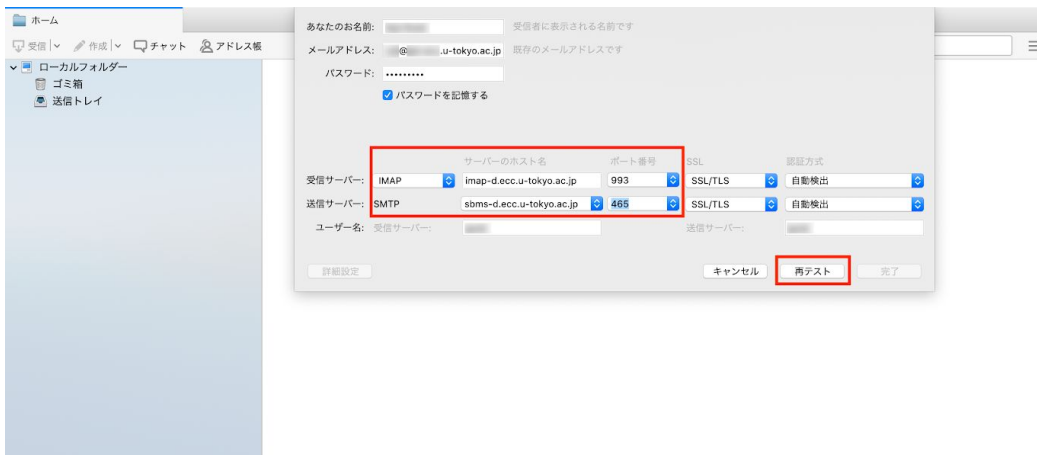

※ 受信方式は、上記の画像ではIMAPとなっています。POPでも設定可能ですが、 メールデータ保存の観点から、IMAPを推奨いたします。 ※上記画像の赤枠以外の箇所は、自動入力された内容のままで問題ありません。

7. 「次のアカウント設定が、指定されたサーバを調べることにより見つかりました」 というメッセージが表示されたら、<完了>を押下します。

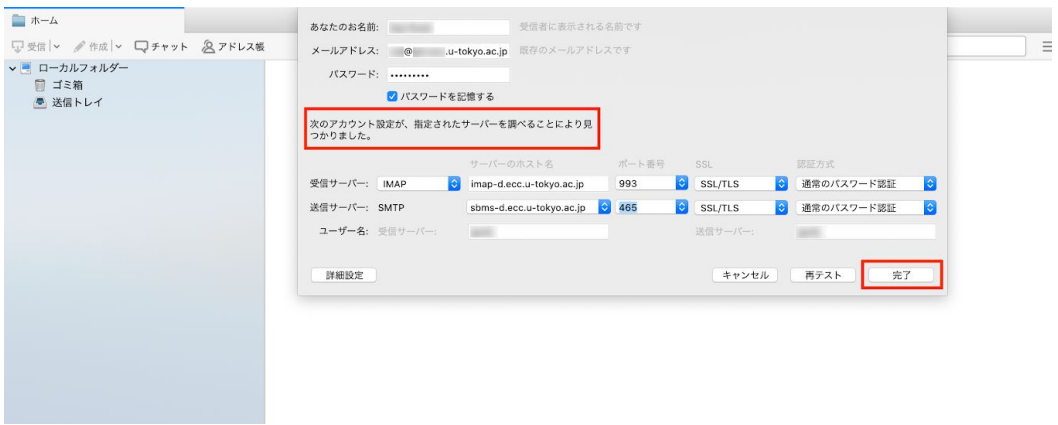

8. メールホスティングサービスのメールアドレスの設定が完了しますので、<OK>を押 下します。

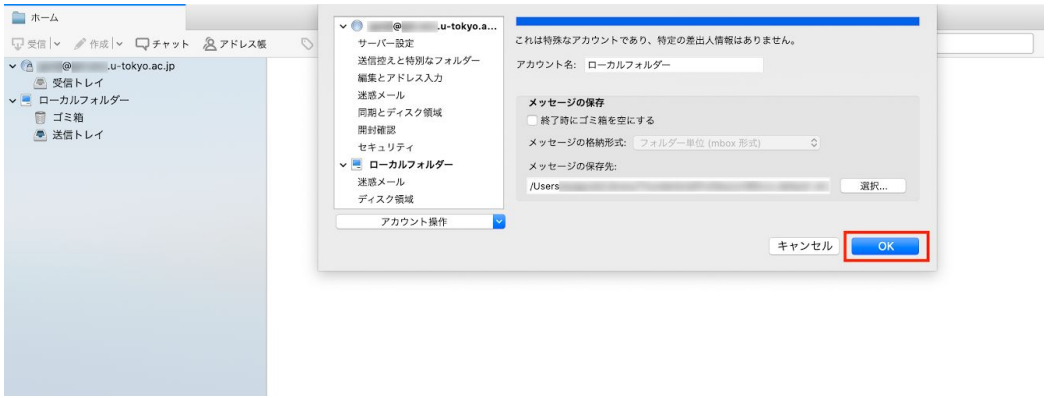

9. 引き続き、ThunderbirdにECCSクラウドメールを登録します。 <ツール>から<アカウント設定>を選択します。

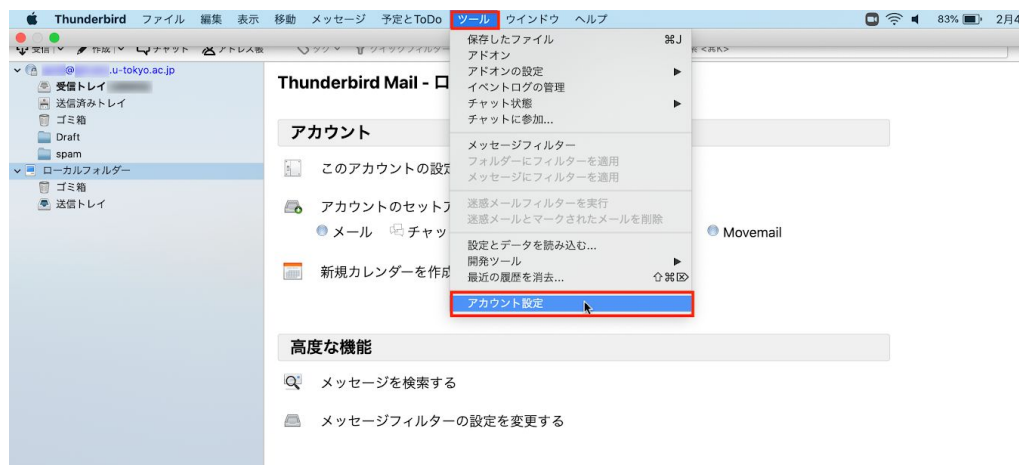

10. <アカウント操作>から<メールアカウントを追加>を選択します。

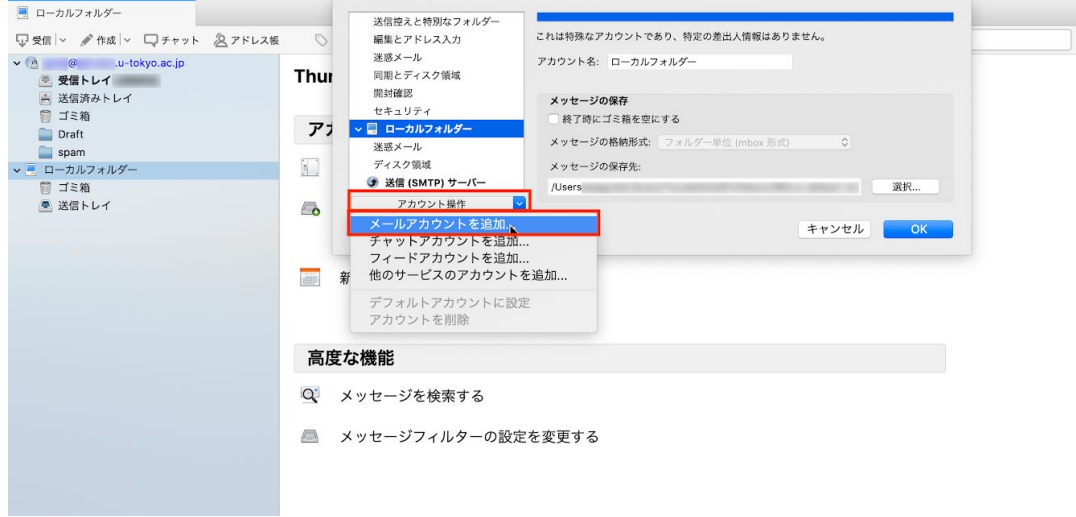

11. 表示するご自身の名前と、ECCSクラウドメールのメールアドレス及びパスワードを 入力し、手動設定を押下します。

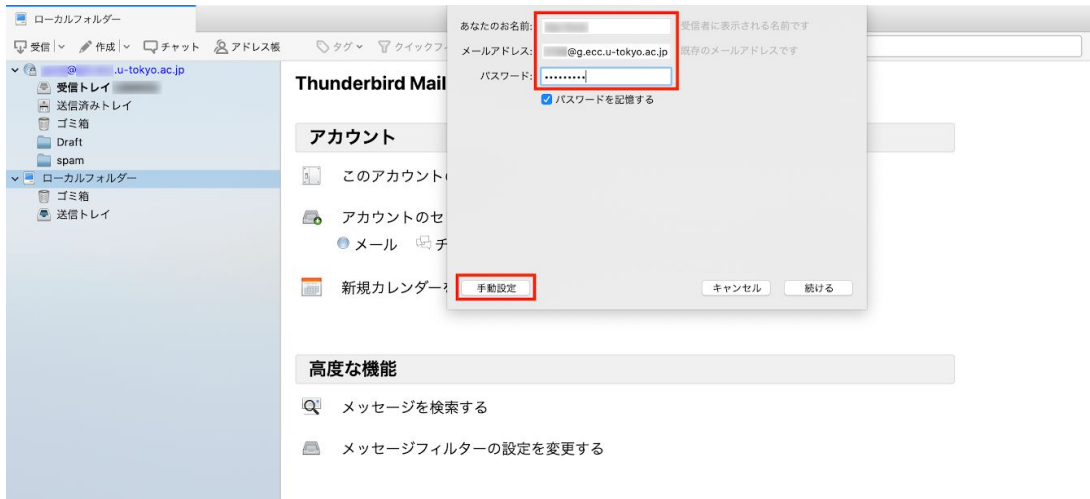

12. 以下のとおり、受信サーバと送信サーバの設定内容が表示されます。ECCSクラウド メールの場合は、受信方式以外を設定する必要はありません。 受信方式を設定後、<完了>を押下します。

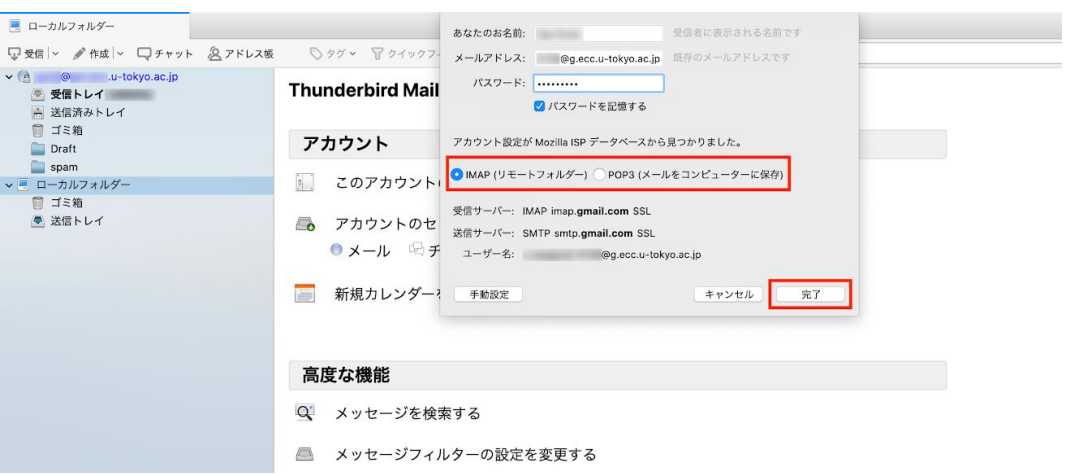

※受信方式については、今後もThunderbirdでECCSクラウドメールをご利用になる 場合は、IMAPもしくはPOP3のうちご希望の方を選択してください。 本移行の目的でThunderbirdにECCSクラウドメールを設定された場合は、IMAPを推 奨します。

13. ECCSクラウドメールのメールアドレスの設定が完了しますので、<OK>を押下しま す。

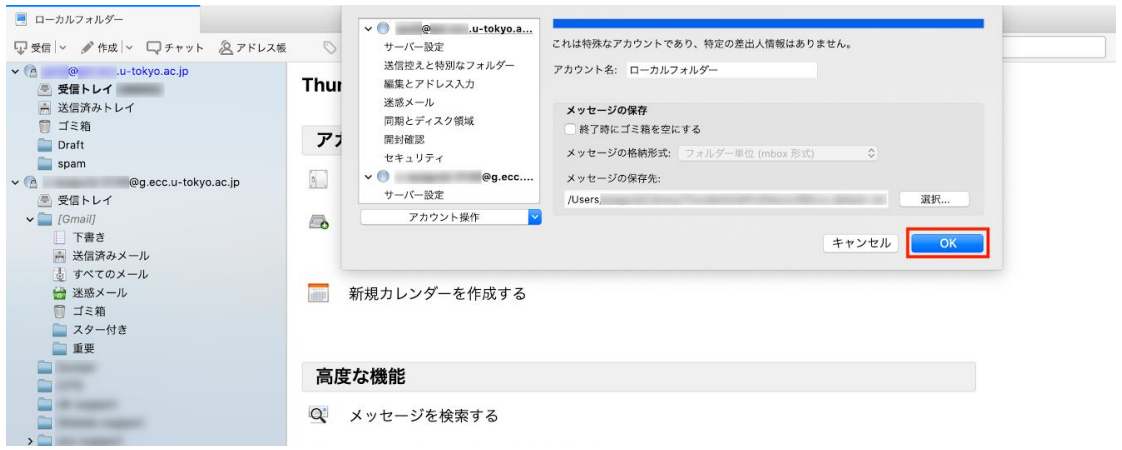

- 14. メールホスティングサービスのメールアドレスからECCSクラウドメールのメールア ドレスへ、必要に応じてメールを移行します。
	- a. 1通ずつ移行する場合

メールホスティングサービスのメールの中から必要なメールを選択し、 ECCSクラウドメールの受信トレイもしくは適切なフォルダへドラッグ&ド ロップします。

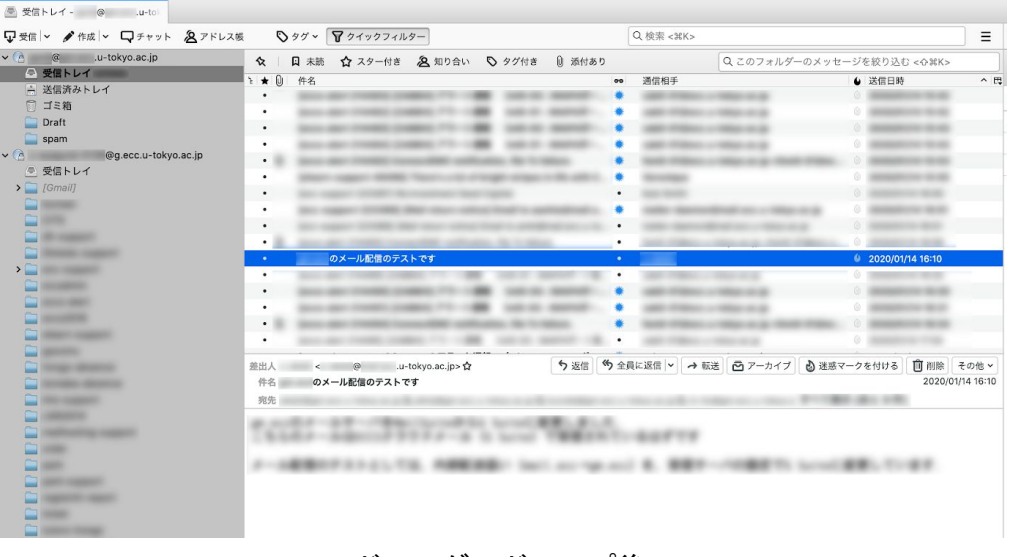

↓ドラッグ&ドロップ後↓

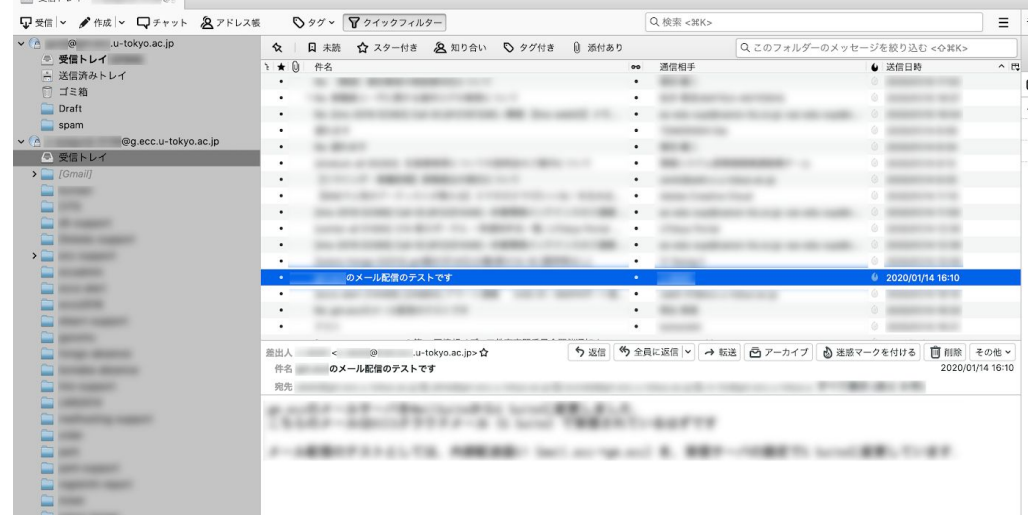

b. 複数通移行する場合

**B. BELLY** 

移行対象のメールを全て選択した状態で、1通ずつの場合と同様に、ECCSク ラウドメールの受信トレイもしくは適切なフォルダへドラッグ&ドロップし ます。

Tips:メールの容量が多すぎて、移行に失敗する

Google社によるIMAPの帯域幅制限のため、一日あたりに移行可能な容量上限は500MBと なっています。詳細は以下のリンクをご覧ください。 <https://support.google.com/a/answer/1071518?hl=ja>

Thunderbirdを利用してIMAPで大量のメールを移行する場合は、メールをフォルダ分けして 各フォルダ内のメールを全選択し、14.bの方法で移行することを推奨いたします。

● Thunderbirdでメールをフォルダ分けする方法

フォルダに移動するメールを全て選択し、移動するフォルダへドラッグ&ドロップ します。

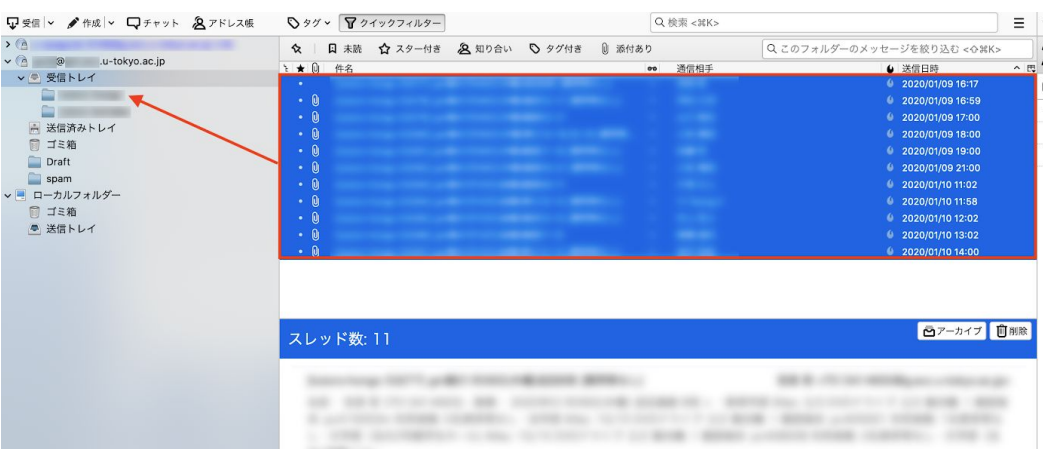

- Thunderbirdで各フォルダの容量を確認する方法
	- 1. <表示>→<レイアウト>→<フォルダーペイン列>を選択し、<フォルダーペイ ン列>にチェックを入れます。

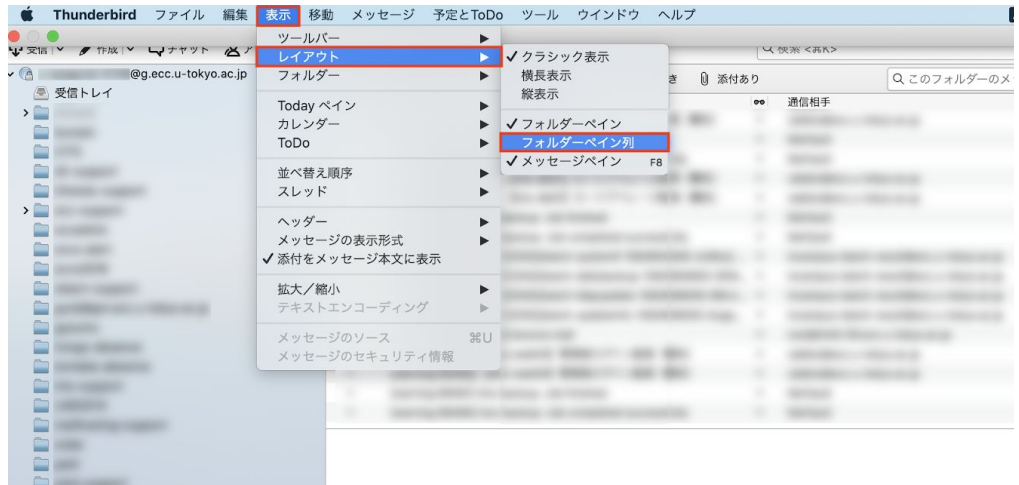

2. メールのサイズが表示されます。

フォルダ単位でメールを移行する場合は、フォルダのサイズが「500MB」を 超えないようにお願いいたします。余裕を持って450MB程度にすることを推 奨します。

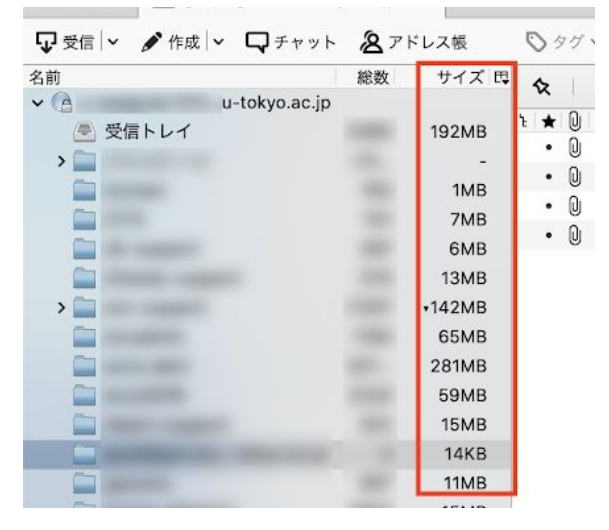

3. デフォルト設定によっては、<サイズ>の項目がが表示されない場合もありま す。その場合は、表示されたペイン横の、以下画像で赤枠で囲まれたマーク をクリックし、<サイズ>を選択してチェックを入れてください。

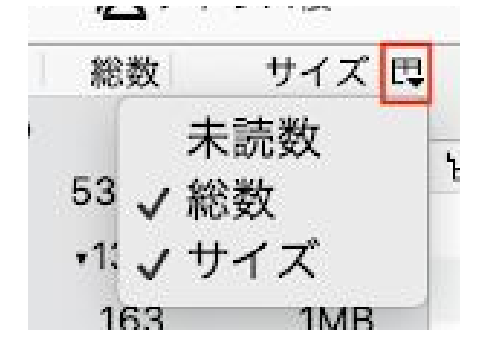

4. なお、フォルダ分けを行った状態で、ECCSクラウドメールに移行した場 合、ECCSクラウドメール側で移行の際に格納されていたフォルダ名のラベ ルが付与されます。

ラベルを削除したい場合は、ECCSクラウドメールのWebインタフェース で、<設定>の<ラベル>タブで削除したいラベルを削除してください。 なお、ラベルを削除しても、メールが消えることはありません。

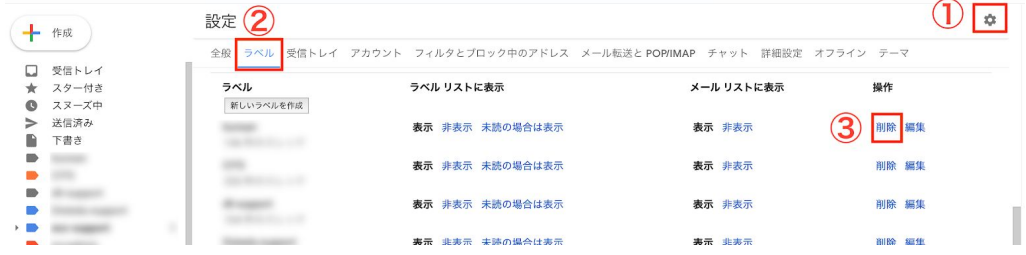